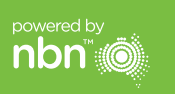

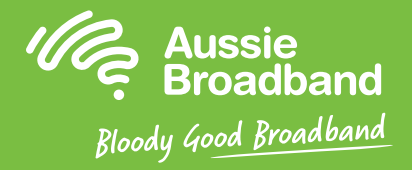

# Aussie Broadband nbn™

# HFC self installation guide

NBNCo Network Termination Device

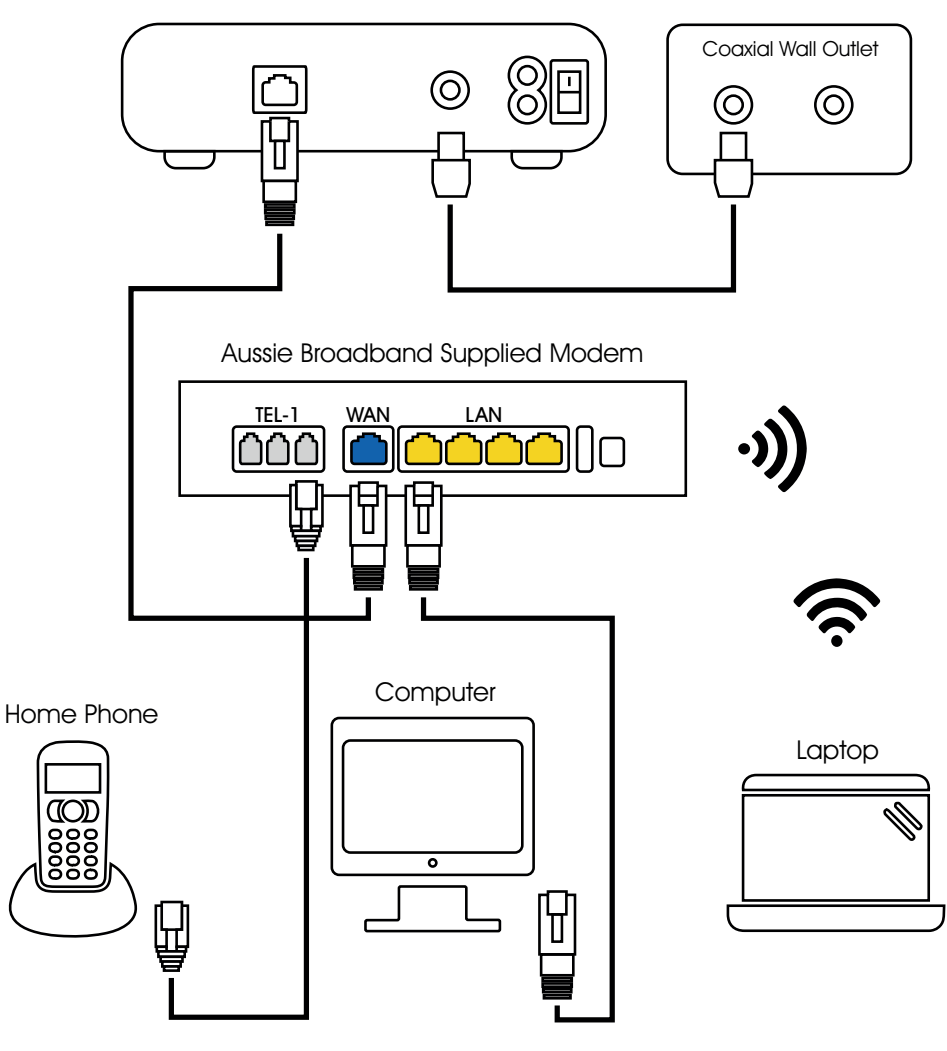

For more information or technical support call 1300 880 905

aussiebroadband.com.au

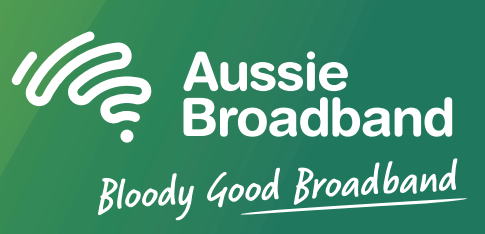

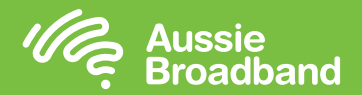

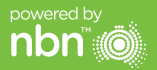

# Getting to know your nbn™ Configuring your modem/router

## Understanding the lights on your nbn™ connection box

Your nbn™ connection box has four indicator lights on the front panel and two on the data port (UNI-D1) on the back. During normal operation, the power, downstream, upstream and online lights on the front panel should always be solid green.

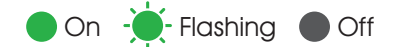

**Power** Indicates power is available to the box.

Downstream

Indicates downstream connectivity.

Upstream

Indicates upstream connectivity.

#### **Online**

Indicates nbn™ network connection.

### Startup sequence

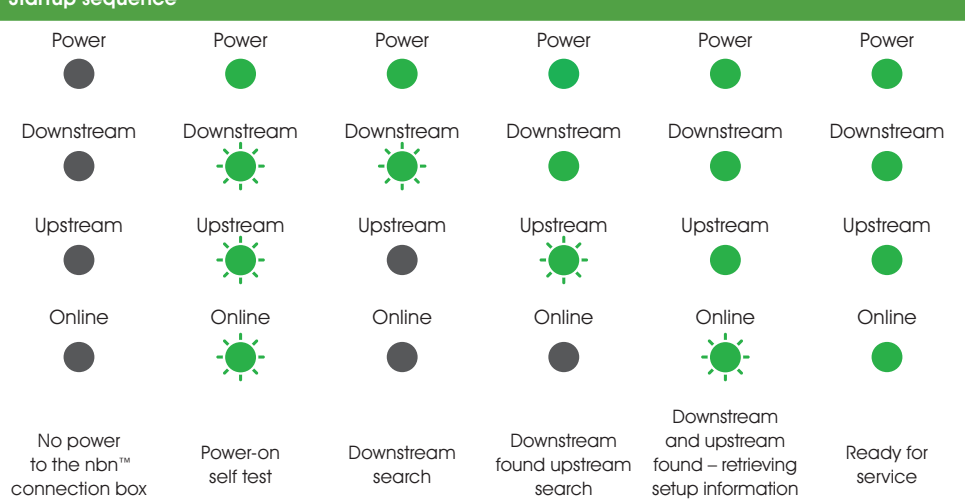

## Configuring your Aussie Broadband modem/router for HFC

#### Login to the modem/router

- 1. Open a web browser.
- 2. Enter 192.168.20.1 into the address bar.
- 3. You will be prompted to either go through the setup wizard or skip to the main menu. Click "No, skip to main menu." and enter your username and password. If your modem/router has been factory reset, the username and password should both be 'admin'.

Note – this is only needed if you have factory-reset your modem/router; otherwise, Aussie Broadband has pre-configured hardware specifically for your service.

- 4. Click 'Internet' on the left-hand side of your screen.
- 5. Click 'Create New'.
- 6. For the 'Description' write 'Aussie Broadband'. Under 'Internet Service' select 'Ethernet WAN'. Then under 'Connection Type' select 'Dynamic IP'.
- 7. Click on the 'Apply' button.'
- 8. Click on the 'Apply/Save' button.
- 9. Congratulations, you should now be able to access the internet (refer to page 3 of your Aussie Broadband nbn™ Connection Guide for wireless details).

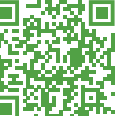

"Instructions are subject to change based on firmware updates. For the latest step-by-step instructions (with images) visit aussiebroadband.com.au/hfcmodem

For more information or technical support call 1300 880 905 aussiebroadband.com.au

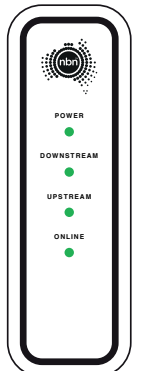

from nbn™